## Middle School Summer Band Camp

Online Registration Guide

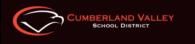

## Visit the Cumberland Web Store to REGISTER ONLINE!

https://cumberland.RevTrak.net

## Select the Program Button

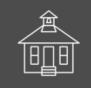

## Middle School Programs

- Click on the "Middle School Programs" Button located on the Home Page.
- Click on the Middle School Programs Button.
- Select the specific course and class for which you wish to register.
- Select "Click Here to Register" to proceed.
- If you have not already logged into or created a RevTrak account, you will be prompted to do so now using your Email Address and Password.
- Select the <u>exact participant</u>\* you wish to register for the selected class. You may also select "A New Person" if they are not currently listed in your account.

\***NOTE:** The selected participant MUST be the name of the person attending the class.

| CHECKOUT                                                                                          |                      |
|---------------------------------------------------------------------------------------------------|----------------------|
| VERIFY                                                                                            |                      |
| Review & Submit                                                                                   |                      |
| BILLING                                                                                           | EDIT                 |
| BILL To:<br>John Smith<br>1234 Main Street<br>Bloomington, NC 55113                               |                      |
| PAYMENT METHOD                                                                                    | EDIT                 |
| Please select a payment option                                                                    |                      |
| ITEMS                                                                                             |                      |
| ACADEMIC SUMMER SCHOOL - JANE SMITH<br>Quantity: 1<br>Smith, Jane 05/31/2017 - 07/29/2020 7:30 AM | \$100.00             |
| SUB TOTAL<br>TOTAL                                                                                | \$100.00<br>\$100.00 |

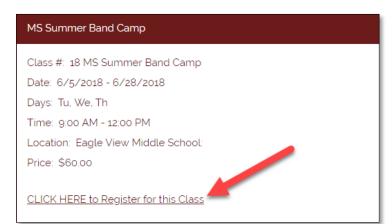

 Answer <u>ALL</u> required questions before clicking the Check Out or Continue Shopping\* buttons at the bottom of the page.

> \*NOTE: If you choose Continue Shopping to add additional registrations to your shopping cart, simply select the Checkout button when you have finished all necessary registrations.

- Within the Checkout screen, you can verify your billing address and Select a Payment Option, prior to hitting "Complete Order".
- When you hit "Complete Order", your payment will be processed and a Receipt will appear. Your receipt will also be emailed to the address on file.